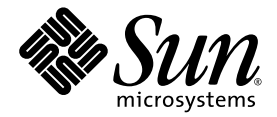

# Sun Blade<sup>™</sup> X6440 服务器模块安装指南

Sun Microsystems, Inc. www.sun.com

文件号码 820-5308-10, 修订版 A 2008 年 6 月

请到以下网址提交您对本文档的意见和建议:<http://www.sun.com/hwdocs/feedback>

版权所有© 2008 Sun Microsystems, Inc., 4150 Network Circle, Santa Clara, California 95054, U.S.A. 保留所有权利。

Sun Microsystems, Inc. 拥有本文档所述产品技术的知识产权。需特别指出的是(但不局限于此),这些知识产权可能包含在 http://www.sun.com/patents 中列出的一项或多项美国专利,以及在美国和其他国家/地区申请的一项或多项其他专利或待批专利。

本产品的某些部分可能是从 Berkeley BSD 系统衍生出来的,并获得了加利福尼亚大学的许可。 UNIX 是 X/Open Company, Ltd. 在美国和其他 国家/地区独家许可的注册商标。

Sun、Sun Microsystems、Sun 徽标、Java、Solaris、Sun Blade、docs.sun.com、Sun Fire 以及 Solaris 徽标是 Sun Microsystems, Inc. 在美国 和其它国家/地区的商标或注册商标。

Microsoft 是 Microsoft Corporation 或其子公司在美国和其他国家/地区的商标或注册商标。 Window 是 Microsoft Corporation 或其子公司在 美国和其他国家/地区的商标或注册商标。 Adobe. 徽标是 Adobe Systems, Incorporated 的注册商标。

对任何 CPU 备件或更换件的使用仅限于对遵照美国出口法律出口的产品中的 CPU 进行修复或一对一更换。除非经过美国政府授权,否则,严 禁将 CPU 用于产品升级。

本文档按 "原样"提供,对于所有明示或默示的条件、陈述和担保,包括对适销性、适用性或非侵权性的默示保证,均不承担任何责任,除非 此免责声明的适用范围在法律上无效。

Copyright © 2008 Sun Microsystems, Inc., 4150 Network Circle, Santa Clara, California 95054, Etats-Unis. Tous droits réservés.

Sun Microsystems, Inc. détient les droits de propriété intellectuels relatifs à la technologie incorporée dans le produit qui est décrit dans ce document. En particulier, et ce sans limitation, ces droits de propriété intellectuelle peuvent inclure un ou plus des brevets américains listés à l'adresse http://www.sun.com/patents et un ou les brevets supplémentaires ou les applications de brevet en attente aux Etats - Unis et dans les autres pays.

Des parties de ce produit pourront être dérivées des systèmes Berkeley BSD licenciés par l'Université de Californie. UNIX est une marque<br>déposée aux Etats-Unis et dans d'autres pays et licenciée exclusivement par X/Open Co

Sun, Sun Microsystems, le logo Sun, Java, Solaris, Sun Blade, docs.sun.com, Sun Fire et le logo Solaris sont des marques de fabrique ou des marques déposées de Sun Microsystems, Inc. aux Etats-Unis et dans d'autres pays.

Microsoft sont est marques de fabrique ou des marques déposées de Microsoft Corporation ou de sa filiale aux Etats-Unis et dans d'autres pays.<br>Windows est une marque de fabrique ou une marques déposée de Microsoft Corporat

L'utilisation de pieces detachees ou d'unites centrales de remplacement est limitee aux reparations ou a l'echange standard d'unites centrales pour les produits exportes, conformement a la legislation americaine en matiere d'exportation. Sauf autorisation par les autorites des Etats-Unis, l'utilisation d'unites centrales pour proceder a des mises a jour de produits est rigoureusement interdite.

LA DOCUMENTATION EST FOURNIE "EN L'ETAT" ET TOUTES AUTRES CONDITIONS, DECLARATIONS ET GARANTIES EXPRESSES OU TACITES SONT FORMELLEMENT EXCLUES, DANS LA MESURE AUTORISEE PAR LA LOI APPLICABLE, Y COMPRIS NOTAMMENT TOUTE GARANTIE IMPLICITE RELATIVE A LA QUALITE MARCHANDE, A L'APTITUDE A UNE UTILISATION PARTICULIERE OU A L'ABSENCE DE CONTREFACON.

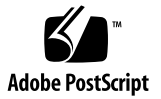

目录

[前言](#page-6-0) **vii**

#### **1.** [安装服务器硬件](#page-10-0) **1**

[开始之前](#page-10-1) 1

[本指南中用到的术语](#page-11-0) 2

[安装概述](#page-11-1) 2

[安装服务器模块](#page-12-0) 3

安装 [Compact Flash](#page-12-1)  卡 3

▼ [安装](#page-12-2) CF 卡 3

[插入服务器模块](#page-13-0) 4

▼ [插入服务器模块](#page-13-1) 4

[将服务器设为备用电源模式](#page-15-0) 6

[打开服务器模块电源](#page-16-0) 7

▼ [打开服务器模块电源](#page-16-1) 7 [关闭服务器模块电源](#page-16-2) 7

▼ [关闭服务器模块电源](#page-16-3) 7 [启动服务器模块](#page-17-0) 8

取出 [Compact Flash](#page-17-1) 卡 8

▼ [取出](#page-17-2) CF 卡 8

#### **2.** [安装服务器软件](#page-20-0) **11**

[集成无人职守管理器](#page-20-1) 11

[什么是服务处理器?](#page-21-0) 12

[关于预配置的管理员帐户](#page-21-1) 12

ILOM [连接概述](#page-22-0) 13

[连接到服务器模块](#page-22-1) ILOM 13

选项 1[:通过机箱串行连接器连接到](#page-23-0) ILOM 14

▼ [通过机箱串行连接器连接到](#page-23-1) ILOM 14 选项 2[:通过硬件锁连接至](#page-26-0) ILOM 17

▼ [使用硬件锁线缆连接至](#page-27-0) ILOM 18 选项 3[:通过以太网端口连接至](#page-27-1) ILOM 18 [登录和注销](#page-27-2) ILOM 18

▼ 登录和注销 [ILOM CLI 1](#page-27-3)8

▼ 登录和注销 [ILOM Web GUI](#page-28-0) 19

配置 [ILOM IP](#page-30-0) 地址 21

- ▼ 查看 [ILOM IP](#page-30-1) 地址 21
- ▼ 使用 BIOS [设置实用程序配置](#page-30-2) ILOM IP 地址 21
- ▼ 使用 DHCP 配置 [ILOM IP](#page-32-0) 地址 23
- ▼ 使用 CLI 配置 [ILOM IP](#page-33-0) 地址 24

自定义 [Sun Blade X6440](#page-35-0) 服务器模块 ILOM 26 [安装平台操作系统和驱动程序软件](#page-35-1) 26

#### **3.** [配置预装的](#page-36-0) **Solaris 10** 操作系统 **27**

[开始之前](#page-37-0) 28

[安装工作表](#page-37-1) 28

[配置预装的](#page-40-0) Solaris 10 操作系统 31

- ▼ [配置预安装的](#page-40-1) Solaris 10 操作系统 31
- ▼ [将控制台输出重定向到视频端口 \(可选\)](#page-42-0) 33

Solaris 10 [操作系统用户信息](#page-42-1) 33 [Solaris 10](#page-42-2) 用户文档 33 Solaris 10 [操作系统培训](#page-42-3) 33 使用 Solaris [安装程序](#page-43-0) 34 [Sun Java Enterprise System](#page-43-1) 34 [Sun Studio 11](#page-43-2) 34 [重新安装](#page-44-0) Solaris 操作系统 35 [下载软件](#page-44-1) 35

[索引](#page-46-0) **37**

# <span id="page-6-0"></span>前言

本 《Sun Blade X6440 服务器模块安装指南》介绍如何在机箱中安装服务器模块、连接 至服务处理器以及配置预装的 Solaris™ 操作系统。

# 使用 UNIX 命令

本文档中不包含有关基本 UNIX® 命令以及关闭系统、启动系统和配置设备等步骤的信 息。如需了解这些信息,请参考以下文档:

- 系统附带的软件文档
- Solaris 操作系统文档, 来源于 http://docs.sun.com/。

# Shell 提示

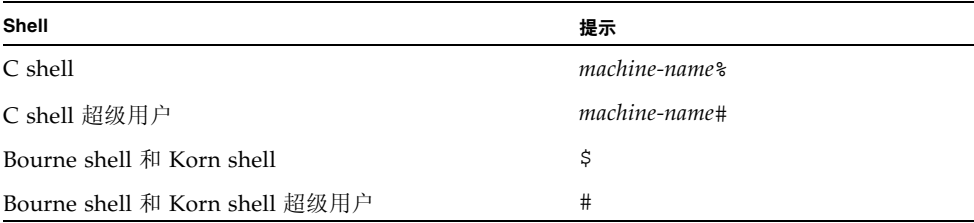

# 印刷体例

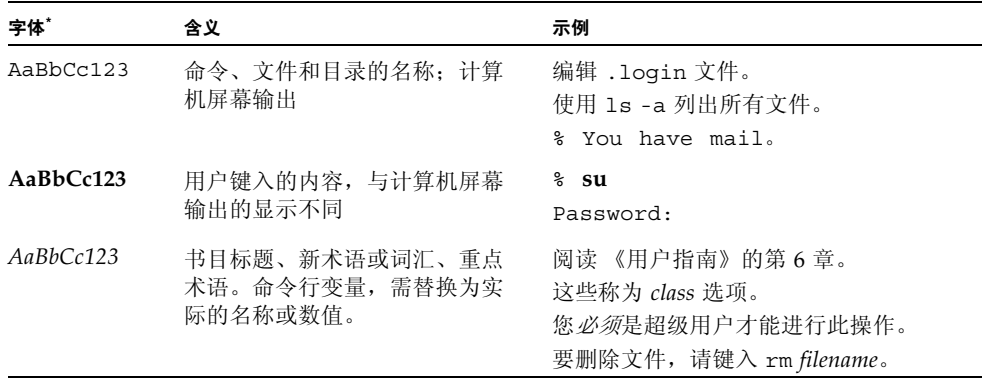

\* 您的浏览器设置可能与此处设置有所不同。

# 相关文档

您可以从以下网址获取下表所列文档:

http://docs.sun.com

在该站点搜索 Sun Blade™ X6440 服务器模块。

注 **–** 通过文档文件号码的最后两位数来识别可供下载的最新产品文档 (或联机查看)。 例如 :820-xxxx-**XX**。

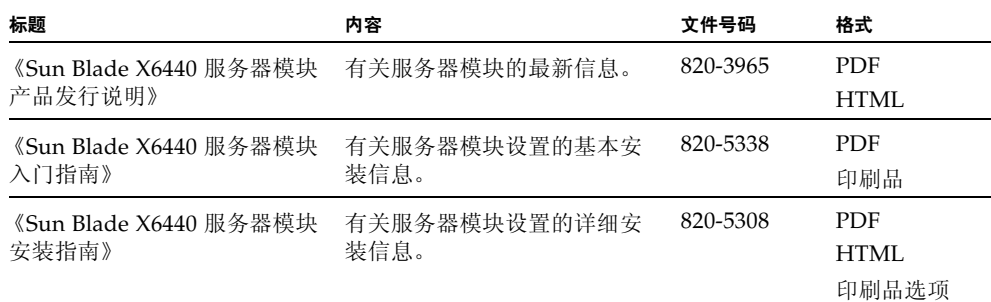

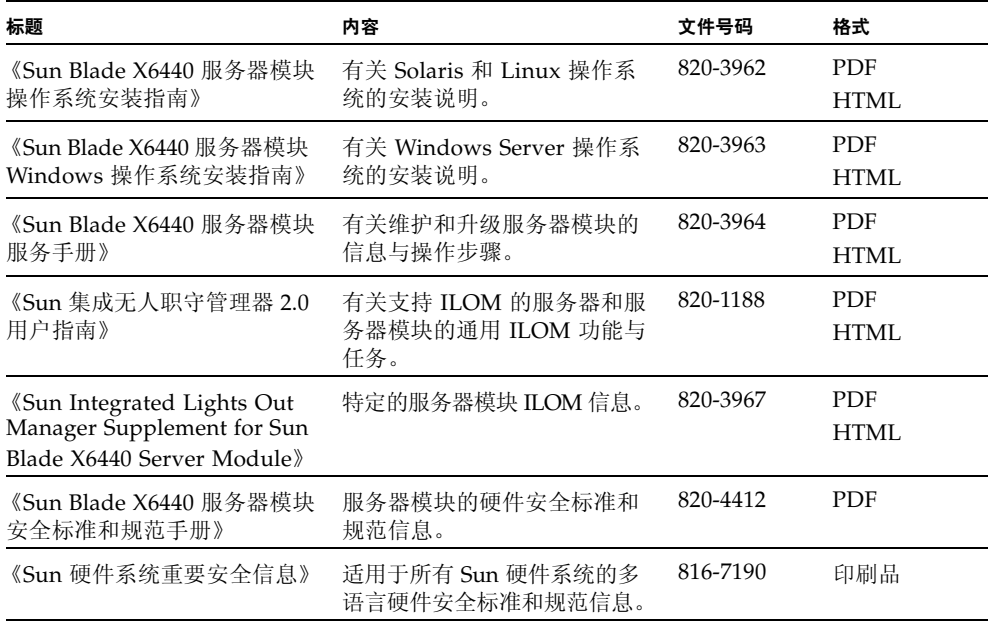

# 支持和培训

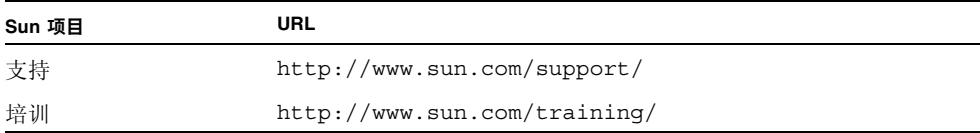

# 产品更新

<span id="page-8-0"></span>有关您可以下载的 Sun Blade X6440 服务器模块的产品更新,请访问以下网站:

http://www.sun.com/download/

找到硬件驱动程序部分,然后单击 "x64 Servers & Workstations" (x64 服务器与工作 站)。Sun Blade X6440 服务器模块网站包含有关固件和驱动程序以及 CD-ROM .iso 映像的更新。

# 第三方网站

Sun 对本文档中提到的第三方 Web 站点的可用性不承担任何责任。对于此类站点或资源 中的 (或通过它们获得的)任何内容、广告、产品或其他资料, Sun 并不表示认可, 也 不承担任何责任。对于因使用或依靠此类站点或资源中的 (或通过它们获得的)任何内 容、产品或服务而造成的或连带产生的实际或名义损坏或损失, Sun 概不负责, 也不承 担任何责任。

# Sun 欢迎您提出意见

Sun 致力于提高其文档的质量,并十分乐意收到您的意见和建议。登录以下网站向我们 提交您的意见和建议: http://www.sun.com/hwdocs/feedback/。

请在您的反馈信息中包含文档的书名和文件号码:

《Sun Blade X6440 服务器模块安装指南》, 820-5308-10

<sup>第</sup> **1** <sup>章</sup>

## <span id="page-10-0"></span>安装服务器硬件

本章介绍 Sun Blade X6440 服务器硬件安装、服务处理器连接及检验步骤的内容。本章 包括以下内容:

- 第 1 [页 "开始之前"](#page-10-1)
- 第 2 [页 "安装概述"](#page-11-1)
- 第 3 [页 "安装服务器模块"](#page-12-0)
	- 第3页 "安装 [Compact Flash](#page-12-1) 卡"
	- 第 4 [页 "插入服务器模块"](#page-13-0)
	- 第 6 [页 "将服务器设为备用电源模式"](#page-15-0)
- 第 7 [页 "打开服务器模块电源"](#page-16-0)
- 第 7 [页 "关闭服务器模块电源"](#page-16-2)
- 第 8 [页 "启动服务器模块"](#page-17-0)
- 第 8 页 "取出 [Compact Flash](#page-17-1) 卡"

# <span id="page-10-1"></span>开始之前

开始执行此安装步骤之前,确认已准备好以下物品:

- 投入使用 (已安装好并通电)的服务器机箱
- 机箱安装文档及其它支持文档
- Sun Blade X6440 服务器模块附带的 RI-45 串行线缆
- (可选)服务器模块附带的多端口硬件锁线缆
- 一台终端设备或是运行终端仿真软件的个人电脑
- 《Sun Blade X6440 服务器模块操作系统安装指南》
- 《Sun Blade X6440 服务器模块 Windows 操作系统安装指南》

<span id="page-11-9"></span><span id="page-11-6"></span><span id="page-11-0"></span>本指南中用到的术语

- <span id="page-11-7"></span>■ 术语服务器模块是指 Sun Blade X6440 服务器模块硬件。
- <span id="page-11-3"></span>■ 术语机箱是指模块化系统硬件。
- 术语 Compact Flash *卡*是指服务器模块附带的 16GB 存储卡。此卡用于存储操作系统 的可启动版本。
- <span id="page-11-8"></span>■ 术语*集成无人职守管理器* (ILOM) 是指用于监视和管理机箱与服务器模块内所装组件 的内置系统管理软件。
- <span id="page-11-5"></span>■ 术语*服务处理器 (SP)* 是指 ILOM 的硬件部分。SP 能够独立于服务器操作系统运行, 也能够在关闭电源的情况下运行。
- <span id="page-11-2"></span>■ 术语*机箱管理模块* (CMM) 是指机箱级别的 ILOM。

## <span id="page-11-4"></span><span id="page-11-1"></span>安装概述

拆开 Sun Blade X6440 服务器模块的包装后,执行以下任务将其装入模块化机箱。执行 此安装步骤之前必须已预先装好机箱。

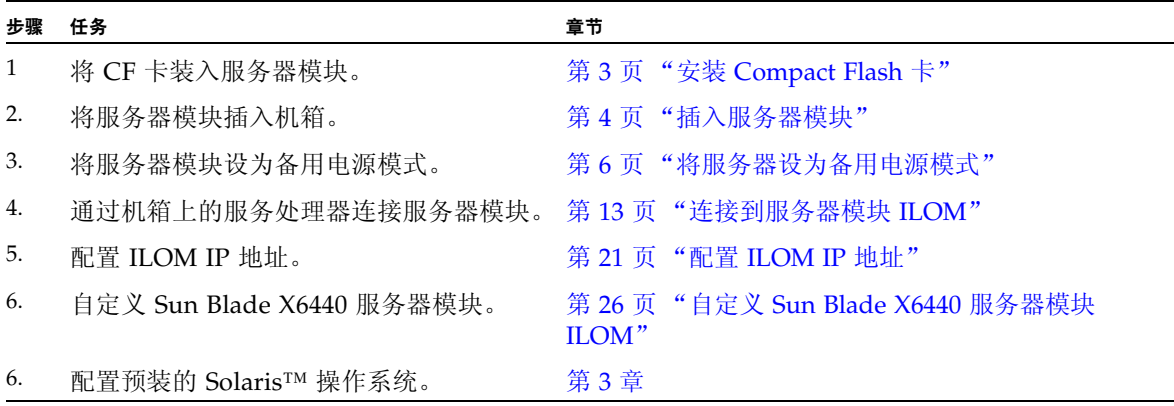

## <span id="page-12-0"></span>安装服务器模块

Sun Blade X6440 服务器模块的安装包括以下步骤:

- 1. 第 3 页 "安装 [Compact Flash](#page-12-1) 卡"
- 2. 第 4 [页 "插入服务器模块"](#page-13-0)
- 3. 第 6 [页 "将服务器设为备用电源模式"](#page-15-0)

## <span id="page-12-3"></span><span id="page-12-1"></span>安装 Compact Flash 卡

Compact Flash (CF) 卡插槽位于服务器背面板上。要安装或拆除 CF 卡, 必须先关闭服 务器,再将卡从机箱中拆除。有关拆除 CF 卡的说明,参阅第 8 页 "取出 [Compact](#page-17-1)  [Flash](#page-17-1)  $\pm$ ".

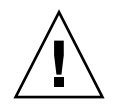

注意 – 静电放电 (ESD) 会损坏系统组件。系统的印刷电路板和硬盘驱动器包含一些对 静电特别敏感的组件。安装组件之前,戴上 ESD 腕带,将接地电线连接到机箱上的裸 露金属上或连接到接地的裸露金属表面。机箱前后都有接地的位置。

## <span id="page-12-2"></span>▼ 安装 CF 卡

- **1.** 将服务器模块放到平整的物面上。
- **2.** 调整服务器方向,使 **CF** 卡插槽处于图 [1-1](#page-13-2) 中所示的位置。

这样,您不必拆下服务器盖板就能从服务器模块背面取出 CF 卡。如有必要,可拆除 顶盖。

<span id="page-13-2"></span>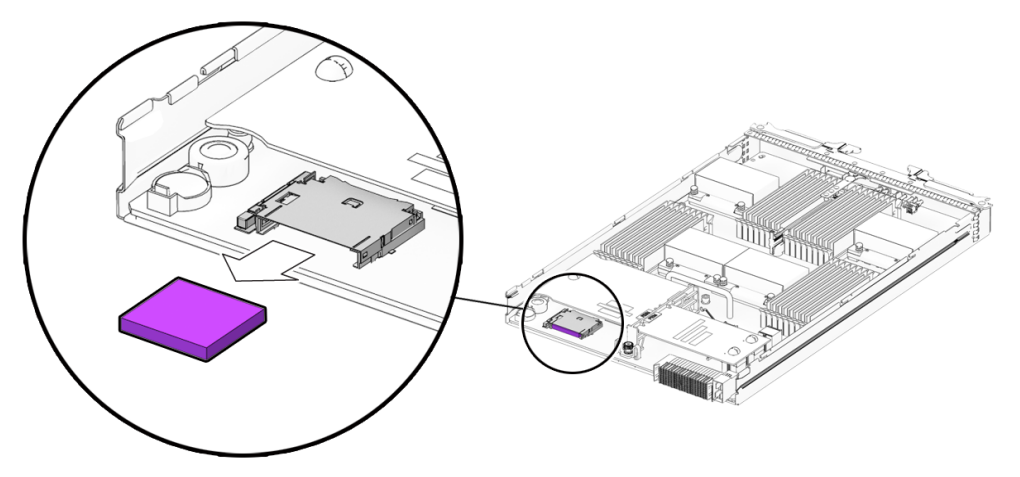

**3.** 如图 [1-1](#page-13-2) 中所示将 **CF** 卡插入卡插槽。 推动卡片直至其卡入到位。

### <span id="page-13-0"></span>插入服务器模块

本节介绍在机箱中安装 Sun Blade X6440 服务器模块硬件。要完成此步骤, 您必须事先 安装好机箱。

<span id="page-13-3"></span>注 – 安装 Sun Blade X6440 服务器模块不需要关闭机箱电源。

- <span id="page-13-1"></span>▼ 插入服务器模块
	- **1.** 找到用于 **Sun Blade X6440** 服务器模块的机箱插槽。
	- **2.** 记下机箱插槽或位置的编号。 在接下来的步骤中将会用到此编号。
	- 3. 如有必要, 卸下填充盖板。

向外拉动填充盖板释放拉杆使盖板弹出。

注意 – 机箱意外关机危险。操作机箱之前,务必确保没有空插槽。始终使用填充盖板 填充所有不用的插槽,以降低发生机箱关机的可能性。

#### **4.** 竖直放置服务器模块,调整好方向,使弹出板在右侧向外展开 (参阅图 [1-2](#page-14-0))。

<span id="page-14-0"></span>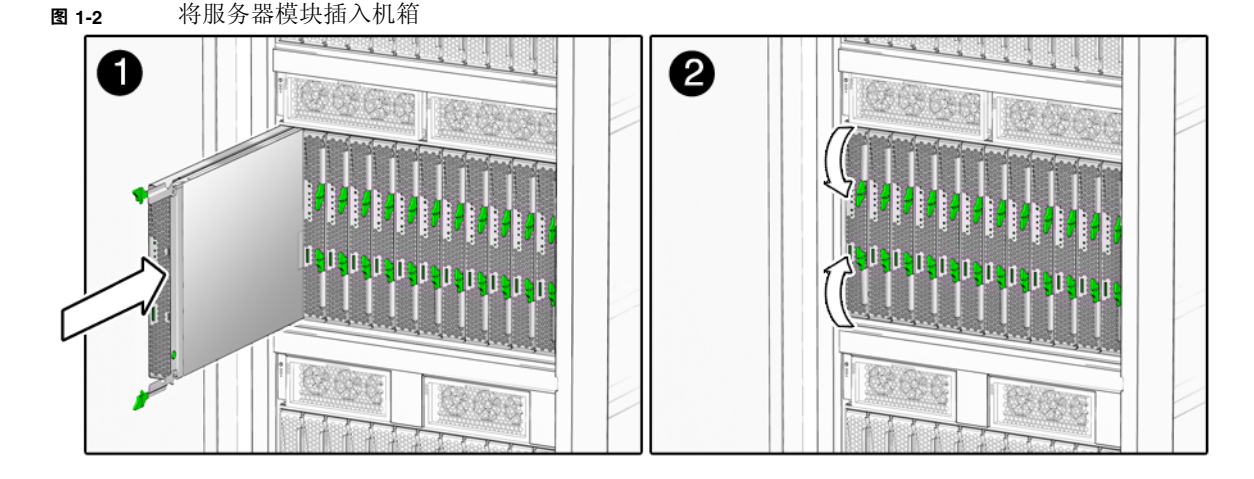

- **5.** 将服务器模块推入插槽,直至服务器模块停止。 模块可能稍稍向外突出。
- **6.** 向内转动弹出拉杆,直至与服务器模块正面齐平 (参阅图 [1-2](#page-14-0))。 弹出拉杆向内移动可使服务器模块完全卡入内部机箱连接器中。此时,服务器模块 的前面和弹出拉杆臂应当与机箱齐平。请勿打开服务器电源。
- **7.** 将服务器模块设为备用电源模式。

如果在插入 Sun Blade X6440 服务器模块时打开了机箱电源,则服务器模块将接收 到少量电量,数分钟后,服务器模块进入备用模式。当服务器处于备用模式时,蓝 色 (拆除准备就绪) LED 指示灯闪烁。

- 如果服务器模块处于备用电源模式,转至第 13 [页 "连接到服务器模块](#page-22-2) ILOM"继 续操作。
- 如果服务器模块不处于备用电源模式,参阅下一节内容,第 6 [页 "将服务器设为](#page-15-0) [备用电源模式"](#page-15-0)。

### <span id="page-15-3"></span><span id="page-15-0"></span>将服务器设为备用电源模式

要对 SP 进行初始检验和配置,必须先将服务器设为备用电源模式。您可以通过以下任 意一种方式将服务器模块设为备用模式。

- 将服务器模块插入通电机箱中, 但不打开服务器模块电源。
- 将服务器模块插入断电机箱中,打开机箱电源,但不打开服务器模块电源。

<span id="page-15-2"></span>在以下任何情况下,只要服务器模块接收到少量电量,则服务器模块将在数分钟后进入 备用模式。在备用电源模式下,前面板上的蓝色 (拆除准备就绪) LED 指示灯闪烁, 表示 SP 正在工作。有关前面板蓝色 LED 指示灯的位置,参阅图 [1-3](#page-15-1)。

转至第 13 [页 "连接到服务器模块](#page-22-2) ILOM"继续执行 SP 初始检验和配置任务。

#### <span id="page-15-1"></span><sup>图</sup> **1-3** Sun Blade 服务器模块前面板

<span id="page-15-4"></span>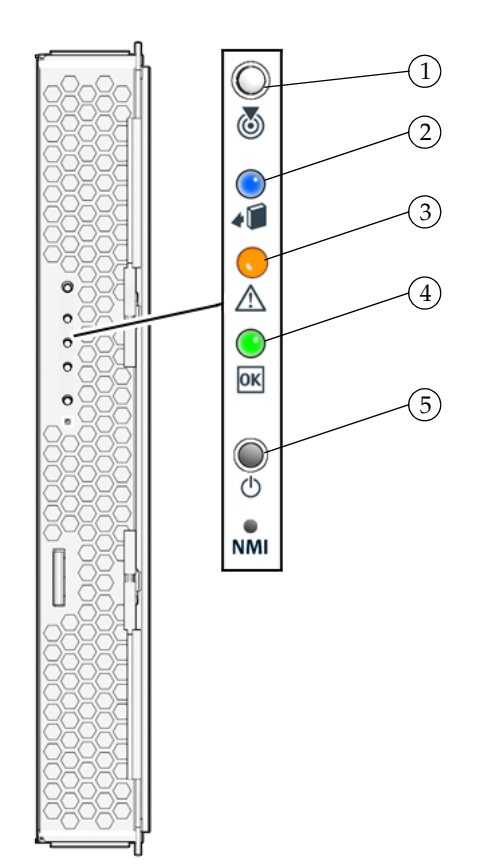

- <span id="page-16-7"></span>1 白色 LED 指示灯 - 定位
- <span id="page-16-4"></span>2 蓝色 LED 指示灯 - 拆除准备就绪
- <span id="page-16-6"></span>3 淡黄色 LED 指示灯 - 需要维护操作
- <span id="page-16-5"></span>4 绿色 LED 指示灯 - 电源
- 5 电源按钮 待机

## <span id="page-16-9"></span><span id="page-16-0"></span>打开服务器模块电源

<span id="page-16-8"></span>将服务器模块插入通电机箱时,服务器模块接收到少量电量,稍后将进入备用模式。当 服务器处于备用模式时,蓝色 (拆除准备就绪) LED 指示灯闪烁。

- <span id="page-16-1"></span>▼ 打开服务器模块电源
	- 按下服务器模块前面板上的电源按钮。 服务器接通电源并启动。前面板上的绿色 LED 指示灯持续亮起。

## <span id="page-16-10"></span><span id="page-16-2"></span>关闭服务器模块电源

从机箱中拆卸通电的 Sun Blade X6440 服务器模块时,应当保持其处于正常工作状态, 然后将服务器模块的状态改为备用模式。

- <span id="page-16-3"></span>▼ 关闭服务器模块电源
	- 按住电源按钮,直至蓝色 (拆除准备就绪) **LED** 指示灯闪烁。 服务器目前进入备用模式,您可以从机箱中将其取出。

# <span id="page-17-4"></span><span id="page-17-0"></span>启动服务器模块

您的 Sun Blade X6440 服务器模块不含硬件驱动器。因此, 您必须将服务器模块的系统 BIOS 配置为从外部驱动器启动。 Sun Blade X6440 服务器模块配有一张 Compact Flash (CF) 卡, 您可以用这张卡在限额内启动多个操作系统, 并使服务器进入正常工作 状态。有关启动 Sun Blade X6440 服务器模块的更多信息,参阅 《Sun Blade X6440 服 务器模块操作系统安装指南》和 《Sun Blade X6440 服务器模块 Windows 操作系统安 装指南》。

## <span id="page-17-3"></span><span id="page-17-1"></span>取出 Compact Flash 卡

CF 卡插槽位于服务器背面。要取出 CF 卡,必须先从机箱中取出服务器。

注 - 取出 CF 卡后, 将不能启动服务器模块。

## <span id="page-17-2"></span>▼ 取出 CF 卡

注意 – 机箱意外关机危险。操作机箱之前,务必确保没有空插槽。始终使用填充盖板 填充所有不用的插槽,以降低发生机箱关机的可能性。

**1.** 关闭服务器电源 (参阅第 7 [页 "关闭服务器模块电源"](#page-16-2))。

注 – 拆卸 Sun Blade X6440 服务器模块不需要关闭机箱电源。

- **2.** 向上推动弹出拉杆,转动拉杆直至其处于水平位置。 转动拉杆可以将服务器模块拉出内部连接器,从而便于您拆卸。
- **3.** 将服务器模块滑出槽位,将其卸下。
- **4.** 将服务器模块放到平整的物面上。
- **5.** 在空槽位中插入填充盖板。
- **6.** 调整服务器方向,使 **CF** 卡插槽处于图 [1-4](#page-18-0) 中所示的位置。

<span id="page-18-0"></span>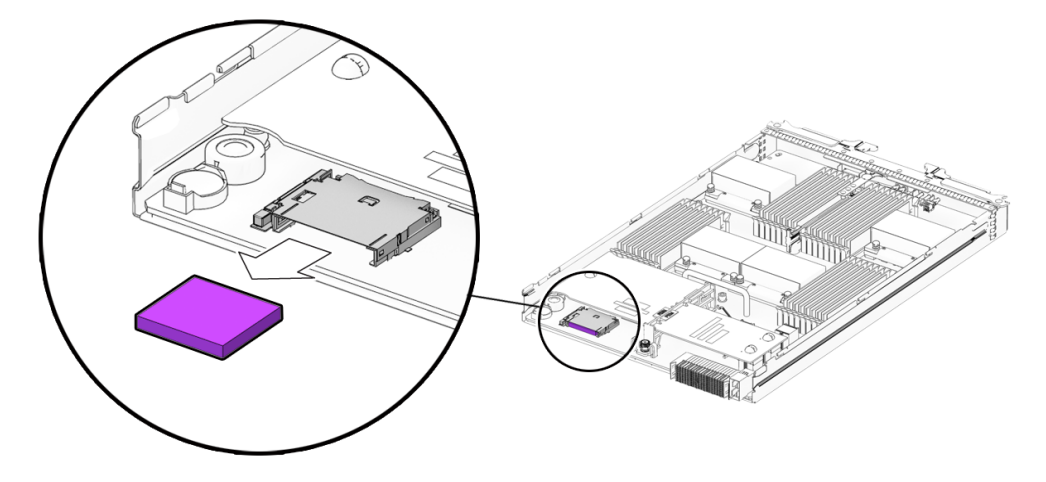

- **7.** 推动 **CF** 卡的边缘。
- **8.** 按下 **CF** 卡弹片按钮将卡片从卡座中松开。 此操作使卡片借助弹力弹出。
- **9.** 取出卡片。

## <span id="page-20-2"></span><span id="page-20-0"></span>安装服务器软件

本章介绍了如何配置和访问 Sun™ 集成无人职守管理器 (Integrated Lights Out Manager, ILOM) 软件, 以及如何安装平台操作系统和驱动程序软件。

本章包括以下主题:

- 第 11 [页 "集成无人职守管理器"](#page-20-1)
	- 第 12 [页 "什么是服务处理器?"](#page-21-0)
	- 第 12 [页 "关于预配置的管理员帐户"](#page-21-1)
	- 第 13 页 "ILOM [连接概述"](#page-22-0)
	- 第 13 [页 "连接到服务器模块](#page-22-1) ILOM"
	- 第 21 页"配置 [ILOM IP](#page-30-0) 地址"
	- 第 26 页 "自定义 [Sun Blade X6440](#page-35-0) 服务器模块 ILOM"
- 第 26 [页 "安装平台操作系统和驱动程序软件"](#page-35-1)

# <span id="page-20-3"></span><span id="page-20-1"></span>集成无人职守管理器

<span id="page-20-4"></span>Sun 集成无人职守管理器 (ILOM) 是内置型系统管理软件,用于帮助您控制系统。借助 ILOM,您可以监视和管理安装在机箱与服务器模块中的各种组件,配置网络系统,查 看和编辑硬件配置,监视重要的系统信息,以及管理用户帐户。

您可以通过多种界面访问 ILOM,例如 Web 浏览器界面、命令行界面 (CLI)、 SNMP 界面和 IPMI 界面。

注 – 本章介绍了如何通过命令行界面和 Web 浏览器访问 ILOM。有关其它途径的信 息,参阅 《Sun集成无人职守管理器 2.0 用户指南》。

### <span id="page-21-0"></span>什么是服务处理器?

<span id="page-21-4"></span>服务处理器 (SP) 是位于服务器模块主板上的一个组件,它在系统中独立于其它硬件运 行。 SP 有自己的 IP 地址和 MAC 地址,无论其他系统硬件的状态如何,都能够正常运 行。在服务器模块中,无论服务器模块是操作完全正常、电源关闭还是处于某种中间状 态,服务处理器都可以运行。

机箱管理模块 (CMM) 和机箱中的每个服务器模块都有自己的服务处理器。

请注意本书中使用的下列术语:

- <span id="page-21-2"></span>■ 术语*机箱管理模块* (Chassis Management Module, CMM) 是指机箱中的硬件模块。
- CMM ILOM 是指 CMM 中的 ILOM 软件。
- <span id="page-21-3"></span>■ 服务器模块 SP (服务处理器)是指服务器模块的 SP 硬件。
- *服务器模块 ILOM* 是指服务器模块 SP 上的 ILOM 软件。

请注意,其他服务器模块可能有不同的服务处理器。

### <span id="page-21-5"></span><span id="page-21-1"></span>关于预配置的管理员帐户

服务器模块 ILOM 随附有预配置的管理员帐户:

用户名: root

密码:changeme

预配置的管理员帐户称为 root,不能删除或更改,但可以更改其缺省密码。此帐户提 供针对所有服务处理器功能和命令的内置管理权限 (读写访问)。

注 – CMM ILOM 随附有相同的预配置管理员帐户, 用户名为 root, 缺省密码设为 changeme。

### <span id="page-22-0"></span>ILOM 连接概述

图 [2-1](#page-22-3) 显示了到服务器模块 ILOM 的连接。

<span id="page-22-3"></span>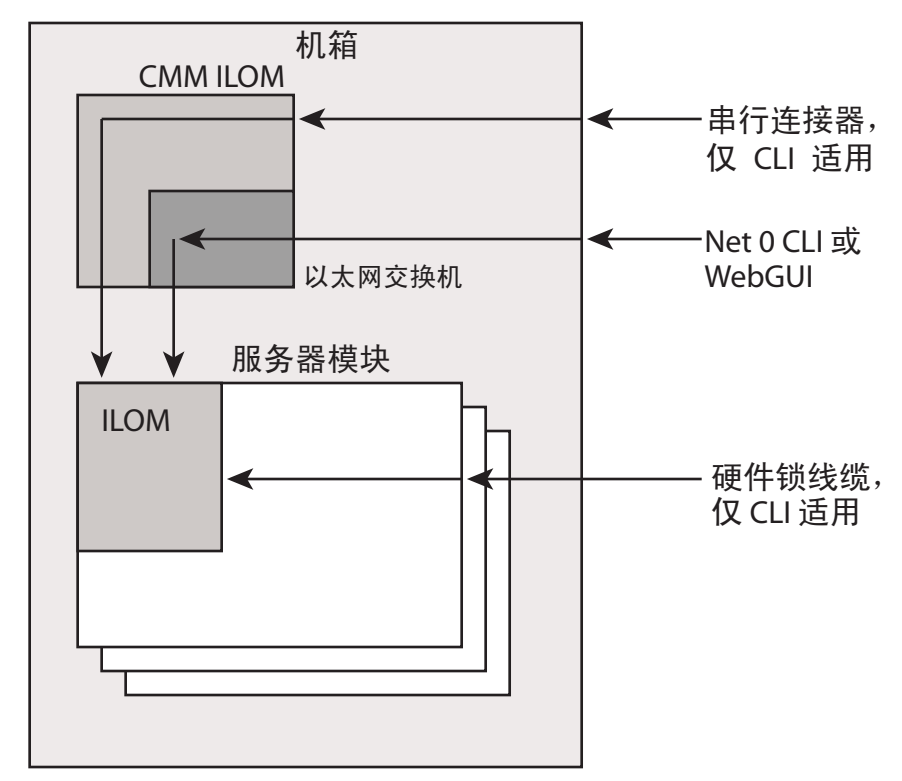

<sup>图</sup> **2-1** ILOM 连接选项

## <span id="page-22-2"></span><span id="page-22-1"></span>连接到服务器模块 ILOM

在继续安装服务器模块之前,您必须确保可以连接到 ILOM。

可以使用随后列出的多种方法之一连接到服务器模块 ILOM,相应的小节介绍了这些方法。

注 – 选项 1 和选项 2 使您能在不知道 ILOM IP 地址的情况下也能连接到 ILOM。这两 个选项只提供到 ILOM 命令行界面 (CLI) 的访问。选项 3 要求您知道 ILOM 的 IP 地 址,但支持 CLI 和 Web GUI 访问。大部分用户首先配置 ILOM 的 IP 地址, 然后使用 选项 3 连接到 ILOM。

配置 ILOM IP 地址的说明见第 21 页 "配置 [ILOM IP](#page-30-0) 地址"。

- 选项 1。使用机箱上的串行连接器连接到 CMM ILOM。然后用 CMM ILOM 浏览至 服务器模块 ILOM。参阅第 14 页 "选项 1: 通过机箱串行连接器连接到 ILOM"。
- **选项 2**。使用硬件锁线缆建立到服务器模块 ILOM 的直接串行连接。参阅第 [17](#page-26-0) 页 "选项 2[:通过硬件锁连接至](#page-26-0) ILOM"。
- 选项 3。通过以太网连接。此连接支持 CLI 和 Web GUI 访问。参阅第 18 [页 "选项](#page-27-1) 3: [通过以太网端口连接至](#page-27-1) ILOM"。

以下小节逐一介绍了这些方法。

### <span id="page-23-0"></span>选项 1:通过机箱串行连接器连接到 ILOM

<span id="page-23-2"></span>机箱串行连接器可以连接到 CMM ILOM,并能提供命令以连接服务器模块 ILOM。

<span id="page-23-1"></span>▼ 通过机箱串行连接器连接到 ILOM

<span id="page-23-3"></span>您可以随时访问 CMM ILOM,方法是将终端或运行终端仿真软件的 PC 连接至机箱上 的 RJ-45 串行端口。 CMM ILOM 的命令行界面 (CLI) 使您可以连接至服务器模块  $IIOM<sub>a</sub>$ 

在完成此连接之前,服务器模块必须已安装在机箱中。

**1.** 检查并确保您的终端、膝上型电脑或终端服务器正常操作。

#### **2.** 配置终端设备或终端仿真软件,以便使用以下设置:

- 8N1: 八个数据位、无奇偶校验、一个停止位
- 9600 波特 (缺省值,可以设置为任何标准速率,最高为 57600)
- 禁用硬件流控制 (CTS/RTS)
- **3.** 将串行电缆从机箱的串行端口连接到一个终端设备。 有关串行端口的位置,请参阅机箱文档。

注 – 串行端口要求以下引脚分配。注意,这些引脚分配与用于 Sun 高级无人职守管理 器 (Sun Advanced Lights-Out Manager, ALOM) 或远程系统控制 (Remote System Control, RSC) 的引脚分配相同。参阅表 [2-1](#page-24-0)。

<span id="page-24-0"></span>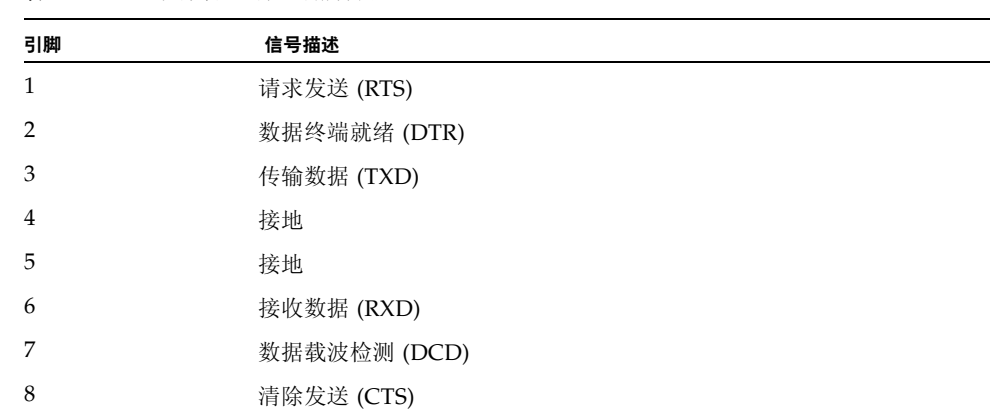

#### **4.** 在终端设备上按 **Enter** 键。

表 **2-1** 串行管理端口引脚分配

这样将在终端设备与 CMM ILOM 之间建立连接。

注 – 如果您在打开电源之前或在加电启动期间将终端或仿真程序连接到串行端口,则会 看到显示启动消息。

系统启动之后, CMM ILOM 显示其登录提示:

SUNCMM*nnnnnnnnnn* login:

<span id="page-24-1"></span>提示中的第一个字符串是缺省主机名称。该名称由前缀 SUNCMM 和 CMM ILOM 的 MAC 地址组成。每个服务处理器的 MAC 地址是唯一的。

- **5.** 登录 **CLI**:
	- **a.** 键入缺省用户名 **root**。
	- **b.** 键入缺省密码 **changeme**。

一旦登录成功, CMM ILOM 便会显示缺省命令提示:

 $\rightarrow$ 

现在您已连接至 CMM ILOM CLI。

**6.** 通过键入以下命令浏览至服务器模块 **ILOM**:

#### **-> cd /CH/BL***n***/SP/cli**

其中 n 是 0 到 9 的数字, 分别对应服务器模块 0 到 9。

**7.** 键入命令 **start**。

显示提示符。

#### **8.** 键入 **y** 继续,或键入 **n** 取消。

如果您键入 **y**,服务器模块 ILOM 将提示您输入密码。

注 – CMM ILOM 使用 /CH/BL*n*/SP/cli (其中 *n* 是服务器模块编号)下 user 目标 中的用户名登录服务器模块 ILOM。

#### **9.** 出现提示时键入密码。

缺省密码为 **changeme**。

屏幕上显示服务器模块 ILOM 提示符。您现在已连接到服务器模块 ILOM。

#### **10.** 完成操作后键入 **exit**。

服务器模块 ILOM 将会退出, 出现 CMM CLI 提示符。

下图显示了登录屏幕示例。

```
-> cd /CH/BL2/SP/cli
/CH/BL2/SP/cli
-> start
Are you sure you want to start /CH/BL2/SP/cli (y/n)? y
Password: Type the password to the server module ILOM.
Sun (TM) Integrated Lights Out Manager
Version 2.0.3.9
Copyright 2008 Sun Microsystems, Inc. All rights reserved.
Use is subject to license terms.
Warning: password is set to factory default.
-> exit Type this command to exit the server module ILOM and return to the 
CMM ILOM.
Connection to 10.6.153.33 closed.
```
## 选项 2: 通过硬件锁连接至 ILOM

<span id="page-26-3"></span>您可以使用硬件锁线缆将终端直接连接到服务器模块 ILOM 上。图 [2-2](#page-26-1) 显示了连接至服 务器模块的硬件锁。

<span id="page-26-1"></span><span id="page-26-0"></span>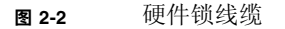

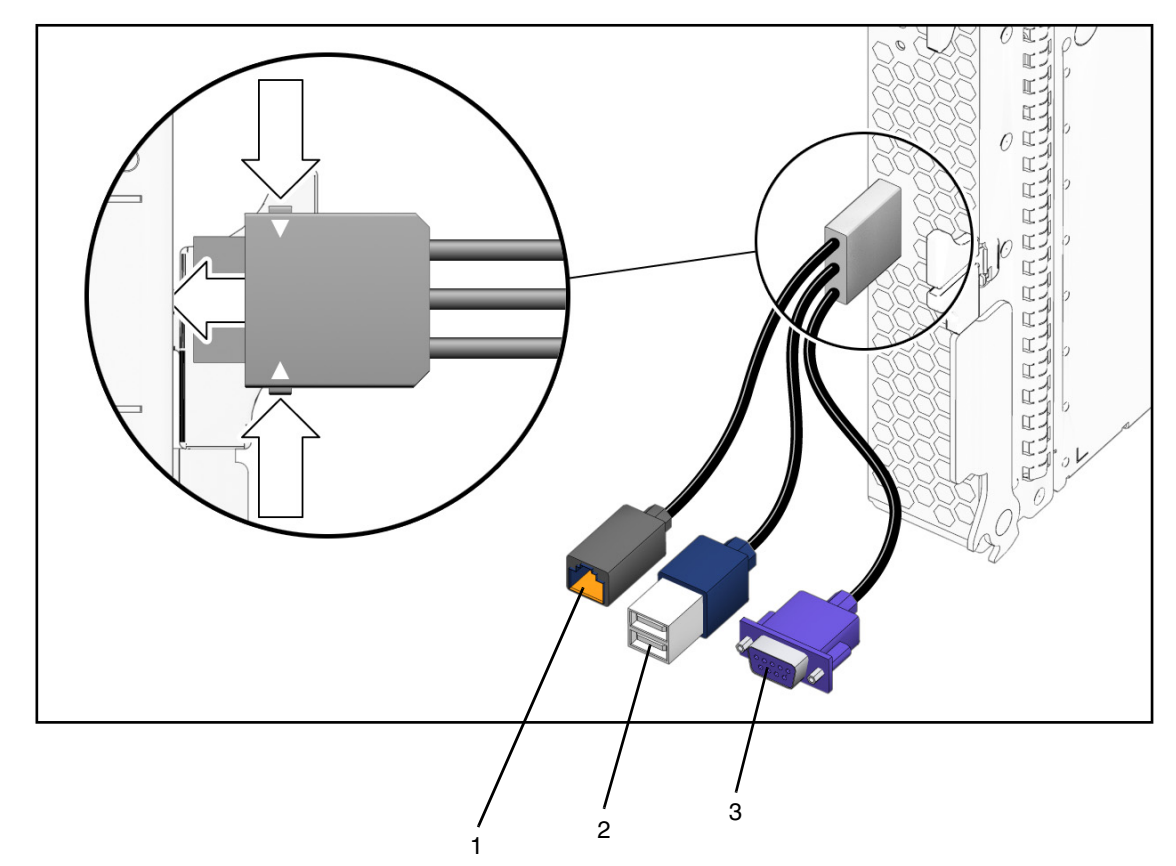

### 图例

<span id="page-26-4"></span><span id="page-26-2"></span>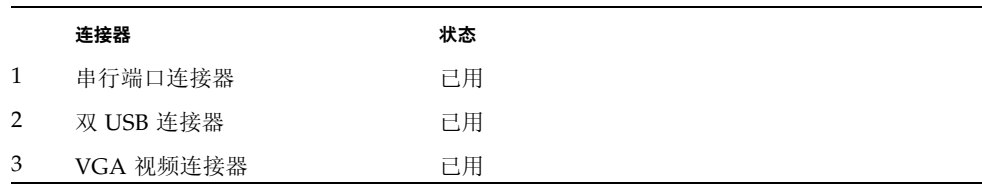

- <span id="page-27-0"></span>▼ 使用硬件锁线缆连接至 ILOM
	- **1.** 将硬件锁线缆连接至服务器模块。
	- **2.** 将终端或终端仿真程序连接到硬件锁线缆上的 **RJ-45** 串行端口连接器 (图中标示为 **1**)。 屏幕上显示 ILOM 登录提示符。
	- **3.** 在出现提示时键入用户名和密码。 缺省用户名为 **root**,缺省密码为 **changeme**。 屏幕上显示服务器模块 ILOM 提示符。
	- **4.** 完成后键入以下内容退出 **ILOM**: **-> exit**

### <span id="page-27-1"></span>选项 3: 通过以太网端口连接至 ILOM

<span id="page-27-5"></span>机箱以太网端口为连接至 ILOM 提供最强大的方式。此连接支持 CLI 和 Web GUI。 您可以通过 RJ-45 NET MGT 0 以太网端口或相应的 Network Express 模块 (NEM) 端 口连接至 ILOM。

在可以使用以太网连接之前,您必须知道 ILOM 的 IP 地址。

注 - 要配置 [ILOM IP](#page-30-0) 地址, 请参见第 21 页 "配置 ILOM IP 地址"。

### <span id="page-27-2"></span>登录和注销 ILOM

<span id="page-27-6"></span><span id="page-27-4"></span>您可以使用 ILOM 命令行界面 (CLI) 或 Web GUI 访问 ILOM。

<span id="page-27-3"></span>▼ 登录和注销 ILOM CLI

ILOM 支持通过以太网对 CLI 进行安全 Shell(SSH) 访问。

- **1.** 启动 **SSH** 客户机。
- **2.** 要登录 **ILOM CLI**,键入:
	- \$ **ssh root@***ipaddress*

其中, *ipaddress* 代表服务器 SP 的 IP 地址。

**3.** 出现提示时键入您的密码。

<span id="page-28-1"></span>缺省用户名为 **root**,缺省密码为 **changeme**。 例如:

```
$ ssh root@192.168.25.25
root@192.168.25.25's password:
Sun Integrated Lights Out Manager
Version 2.0.3.9
Copyright 2008 Sun Microsystems, Inc. All rights reserved.
Warning: password is set to factory default.
->
```
- **4.** 要注销 **ILOM**,键入 **exit**。
- <span id="page-28-0"></span>▼ 登录和注销 ILOM Web GUI
	- 1. 要登录 ILOM Web GUI, 在 Web 浏览器重键人 ILOM 服务处理器的 IP 地址。 屏幕会显示 ILOM 登录页面。

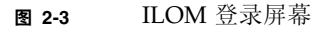

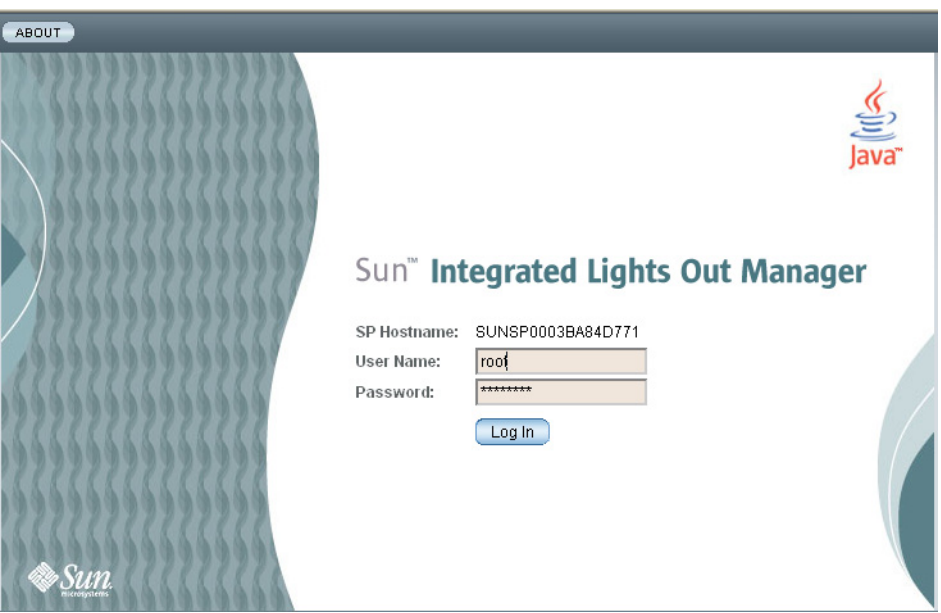

#### **2.** 键入您的用户名和密码。

首次尝试访问 Web GUI 时,系统会提示您键入缺省用户名和密码。缺省用户名和密 码是:

- 缺省用户名 root
- 缺省密码 changeme

缺省用户名和密码采用小写字母字符格式。

**3.** 单击 **"Log In"** (登录)。

Web GUI 将显示。

**4.** 要注销 **Web GUI**,单击 **Web GUI** 右上角的 **"Log Out"** (注销)按钮。 此时将出现 ILOM 注销屏幕。

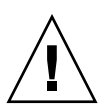

注意 - 请勿使用 Web 浏览器本身的 "Log Out" (注销) 按钮从 ILOM Web GUI 中注销。

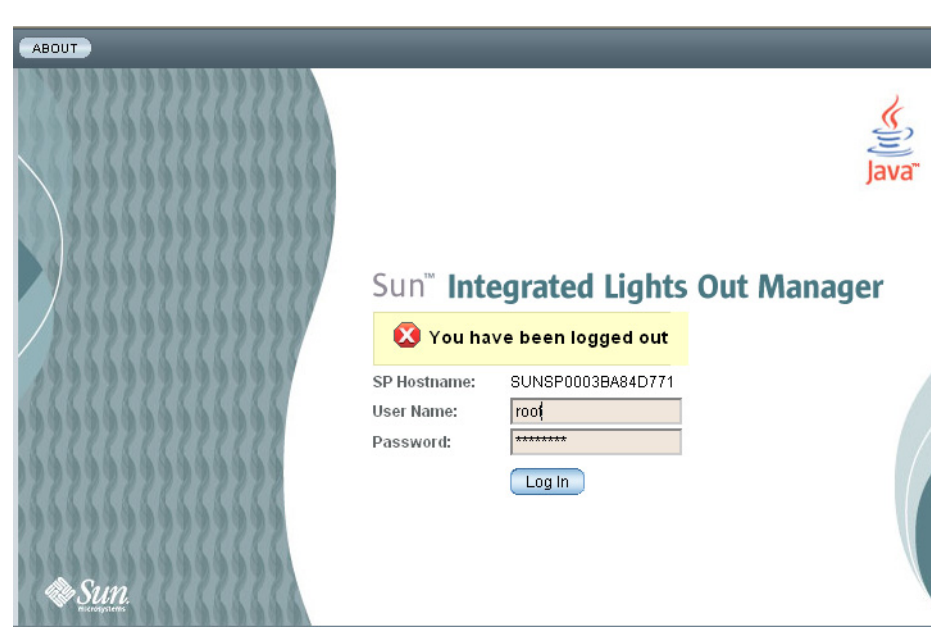

#### <sup>图</sup> **2-4** ILOM 注销屏幕

### <span id="page-30-3"></span><span id="page-30-0"></span>配置 ILOM IP 地址

本节介绍如何查看和设置 ILOM IP 地址。它包括以下内容:

- 第 21 页 "杳看 [ILOM IP](#page-30-1) 地址"
- 第 21 页 "使用 BIOS [设置实用程序配置](#page-30-2) ILOM IP 地址"
- 第 23 页 "使用 DHCP 配置 [ILOM IP](#page-32-0) 地址"
- 第 24 页"使用 CLI 配置 [ILOM IP](#page-33-0) 地址"
- <span id="page-30-1"></span>▼ 查看 ILOM IP 地址
	- **1.** 使用第 13 [页 "连接到服务器模块](#page-22-1) ILOM"中描述的任何一种方法登录 **ILOM CLI**。 要使用以太网 SSH 连接, 您必须已经知道 IP 地址。
	- **2.** 从 *root* 目录下键入这些命令。
		- **a.** 要查看所有与 **IP** 地址有关的信息,键入:
			- **-> show /SP/network**
		- **b.** 要只查看 **IP** 地址,键入:
			- **-> show /SP/network/ipaddress**
- <span id="page-30-2"></span>▼ 使用 BIOS 设置实用程序配置 ILOM IP 地址

<span id="page-30-4"></span>BIOS 设置实用程序让您可以设置 ILOM IP 地址。您可以手动 (静态)或使用 DHCP 配置 IP 地址。

- **1.** 请验证以下信息:
- 已配置 DHCP 服务器以接受新的媒体访问控制 (MAC) 地址。
- 您的 DHCP 服务器已连接到相应 NEM 端口或 RJ-45 NET MGT 以太网端口。
- **2.** 启动 **BIOS** 设置实用程序。
	- **a.** 启动系统。
	- **b.** 查看启动消息。您将会看到一行消息,表示您可以按 **F2** 键以进入 **BIOS** 设置程序。
	- **c.** 看到此消息后,按 **F2** 键。 经过一些消息和屏幕变换后,显示 "BIOS Setup Utility" (BIOS 设置实用程序)。
- **3.** 选择 **"Advanced"** (高级)选项卡。

"Advanced" (高级)页面将显示。

**4.** 突出显示列表中的 **"IPMI 2.0 Configuration"** (**IPMI 2.0** 配置),然后选择 **"Enter"** (进入)。

"IPMI 2.0 Configuration" (IPMI 2.0 配置)页面将显示。

- **5.** 突出显示局域网配置,然后选择 **"Enter"** (进入)。 "LAN Configuration" (LAN 配置) 页面将显示。
- **6.** 在 **"LAN Configuration"** (**LAN** 配置)页面中的 **"IP Assignment"** (**IP** 分配) 下,选择 **"DHCP"** 或 **"Static"** (静态)。 如果选择 "Static"(静态),请在页面下面填写 IP 地址、子网掩码和缺省网关。
- **7.** 选择 **Commit** (提交)以保存所作的更改。 BIOS 实用程序将自动更新地址字段。
- 如果选择 "Static" (静态), 则设置已完成。
- 如果选择了"DHCP", DHCP 服务器会将 IP 地址分配给服务器模块 ILOM。继续 执[行步骤](#page-31-0) 8。

<span id="page-31-0"></span>

注意 – 您必须选择 "Commit" (提交) 以保存在此页面中所作的更改。使用 F10 不会 保存您的更改。

- **8.** 要查找 **DHCP** 分配给服务器模块 **ILOM** 的 **IP** 地址,可执行以下操作之一:
- 使用选项 1 或选项 2 (参阅第 13 [页 "连接到服务器模块](#page-22-1) ILOM")登录 ILOM CLI,然后输入此命令: **show /SP/network**
- 查看 DHCP 日志文件。

注 – 运行在不同操作系统上的不同 DHCP 服务器应用程序会使用不同的位置存储这些 日志文件。请咨询您的 DHCP 系统管理员,了解日志文件的正确路径。

通常, DHCP 日志文件条目是一个文本行,其中包含多个用逗号分隔的字段:

*ID, Date, Time, Description, IP Address, Host Name, MAC Address*

在正确 DHCP 文件条目的 MAC 地址 (第七项)字段中找到 ILOM 的 MAC 地址, 并记录下 IP 地址 (第五项)字段中的相应值。这是您在访问 Web GUI 和 ILOM 远 程控制台应用程序时必须使用的 IP 地址。

### <span id="page-32-0"></span>▼ 使用 DHCP 配置 ILOM IP 地址

<span id="page-32-1"></span>此步骤使用 DHCP 为 ILOM 分配 IP 地址。

- **1.** 检查并确保已配置 **DHCP** 服务器以接受新的媒体访问控制 **(MAC)** 地址。
- **2.** 从以下位置之一获得服务器模块 **ILOM MAC** 地址:

<span id="page-32-2"></span>MAC 地址是一个采用 *xx:xx:xx:xx:xx:xx* 格式的 12 位十六进制字符串,其中 x 代表一 个十六进制字母 (0–9, A–F, a–f)。记下该地址以备将来参考。

- 服务器模块有一个串行端口,您可将终端设备连接到该端口。如果您登录 ILOM 并键 入命令 **show/SP/network**, ILOM 将显示当前 MAC 地址。参阅第 17 [页 "选项](#page-26-0) 2: [通过硬件锁连接至](#page-26-0) ILOM"。
- CMM 有一个串行端口, 您可将终端设备连接到该端口。如果您登录 CMM ILOM 并键入命令 **show /CH/BL***n***/SP/network**, CMM ILOM 将显示当前 MAC 地址。 参阅第 18 页 "选项 3: 通过以太网端口连接至 ILOM"。
- 随服务器模块提供的客户信息表列出了 MAC 地址。
- 您可以从系统 BIOS 设置屏幕上获取 MAC 地址。选择 "Advanced" (高级) -"IPMI 2.0 Configuration" (IPMI 2.0 配置) - "Set LAN Configuration" (设置局域 网配置) - "MAC address" (MAC 地址)。
- **3.** 将以太网线缆连接至对应于服务器模块的 **Network Express** 模块 **(NEM)** 端口。 有关 NEM 端口的位置,请参阅机箱文档。

注 – DHCP 需要通过 NEM 与服务器模块连接,才能为服务器模块 ILOM 分配 IP 地址。

如果 DHCP 仅连接至 RI-45 NET MGT 以太网端口, 将不能自动为服务器模块 ILOM 分配地址。

- **4.** 重置服务器模块 **ILOM**。
	- a. 登录服务器模块 ILOM。参见第 14 页 "选项 1: 通过机箱串行连接器连接到 [ILOM](#page-23-0)"或第 18 页 "选项 3[:通过以太网端口连接至](#page-27-1) ILOM"。
	- **b.** 键入重置命令:
		- **-> reset /SP**

服务器模块重新启动后, DHCP 会自动为 ILOM 分配一个 IP 地址。

**5.** 找到 **DHCP** 分配给服务器模块 **ILOM** 的 **IP** 地址。

参阅第 21 页 "使用 BIOS [设置实用程序配置](#page-30-2) ILOM IP 地址"中的[步骤](#page-31-0) 8。

### <span id="page-33-0"></span>▼ 使用 CLI 配置 ILOM IP 地址

此步骤描述如何使用 CLI 手动配置 ILOM IP 地址。

- **1.** 使用以下方法之一连接至服务器模块 **ILOM**:
- 按第 14 页 "选项 1: 通过机箱串行连接器连接到 ILOM"中所述, 使用机箱串行连 接器连接至服务器模块 ILOM。
- 按第 17 页 "选项 2: 通过硬件锁连接至 ILOM"中所述, 使用硬件锁线缆连接至服 务器模块 ILOM。
- 按第 18 页 "洗项 3: 通过以太网端口连接至 ILOM"中所述, 使用 SSH 连接至服务 器模块 ILOM。
- **2.** 要查看 **IP** 地址,键入 **show /SP/network/ipaddress**。 最后一个字符串 **/ipaddress** 为可选内容。

```
-> show /SP/network/ipaddress
  /SP/network
     Targets:
     Properties:
          ipaddress = 10.6.153.148
     Commands:
          show
->
```
- **3.** 要浏览至 /SP/network,键入: **-> cd /SP/network**
- **4.** 执行以下操作之一:
- 要配置静态以太网配置, 键入以下命令:
	- **-> set pendingipdiscovery=static**
	- **-> set pendingipaddress=***xxx.xxx.xx.xx*
	- **-> set pendingipnetmask=***yyy.yyy.yyy.y*
	- **-> set pendingipgateway=***zzz.zzz.zz.zzz*
	- **-> set commitpending=true**

其中 *xxx.xxx.xx.xx, yyy.yyy.yyy.y* 和 *zzz.zzz.zz.zzz* 是 ILOM 和网络配置的 IP 地址、网 络掩码和网关。要确定这些地址,请咨询您的系统管理员。

- 要配置动态以太网配置,键入以下命令:
	- **-> set pendingipdiscovery=dhcp**
	- **-> set commitpending=true**
- **5.** 要注销 **ILOM**,键入:

#### **-> exit**

如果您通过 CMM ILOM 连接至服务器模块 ILOM,您将会返回至 CMM ILOM。

如果您使用 SSH 连接至 ILOM,连接将自动断开,因为您在不同的 IP 地址下登录。 如果断开连接需时很长,您可以通过在 SSH 窗口中键入 **~.** 强行断开连接。

下图显示了用户查看静态设置,将其配置为动态,然后查看新设置的典型会话。

```
-> cd /SP/network
-> show
/SP/network
   Targets:
    Properties:
        commitpending = (Cannot show property)
       ipaddress = 10.6.42.42 ipdiscovery = static
       ipgateway = 10.6.42.1ipnetmask = 255.255.255.0macaddress = 00:14:4F:3A:26:74 pendingipaddress = 10.6.42.42
        pendingipdiscovery = static
        pendingipgateway = 10.6.42.1
        pendingipnetmask = 255.255.255.0
    Commands:
        cd
        set
        show
-> set pendingipdiscovery=dhcp
Set 'pendingipdiscovery' to 'dhcp'
-> set commitpending=true
Set 'commitpending' to 'true' if you logged in using SSH, you will be 
                                       disconnected here.
-> show
/SP/network
    Targets:
    Properties:
        commitpending = (Cannot show property)
       ipaddress = 10.6.42.191 ipdiscovery = dhcp
       ipqateway = 10.6.42.1ipnetmask = 255.255.255.0 macaddress = 00:14:4F:3A:26:74
        pendingipaddress = 10.6.42.191
        ipdiscovery = dhcp
        pendingipgateway = 10.6.42.1
       pendingipnetmask = 255.255.255.0 Commands:
        cd
        set
        show
```
## <span id="page-35-4"></span><span id="page-35-2"></span><span id="page-35-0"></span>自定义 Sun Blade X6440 服务器模块 ILOM

要自定义 Sun Blade X6440 服务器模块的 ILOM,包括管理用户、定义事件过滤器、设置 电子邮件通知,以及使用基于 Web 的界面,参阅以下 Sun 文档:

- 《Sun 集成无人职守管理器 (ILOM) 2.0 用户指南》
- 《Sun Integrated Lights Out Manager (ILOM) Supplement for Sun Blade X6440 Server Module》

# <span id="page-35-1"></span>安装平台操作系统和驱动程序软件

<span id="page-35-3"></span>配置服务器模块 ILOM 的网络设置后, 您可配置预装的 Solaris 10 操作系统, 或者安装 受支持的 Linux 或 Windows 操作系统及驱动程序。

- 如果您想使用预装的 Solaris 10 操作系统,请参阅第 27 [页 "配置预装的](#page-36-2) Solaris 10 [操作系统"](#page-36-2)。
- 有关安装受支持的 Linux 或 Solaris 操作系统及所需驱动程序的详情, 参阅 《Sun Blade X6440 服务器模块操作系统安装指南》 (820-3962)。
- 有关安装受支持的 Windows 操作系统及所需驱动程序的详情,参阅《Sun Blade X6440 服务器模块 Windows 操作系统安装指南》 (820-3963)。
- 有关此服务器特定的其它操作系统事项, 另请参阅 《Sun Blade X6440 服务器模块 产品发行说明》 (820-3965)。

# <span id="page-36-2"></span><span id="page-36-1"></span><span id="page-36-0"></span>配置预装的 Solaris 10 操作系统

<span id="page-36-4"></span><span id="page-36-3"></span>本章介绍如何配置预装在服务器中的 Solaris™ 10 操作系统 (OS)。预装的版本为 Solaris 10 5/08 或更高版本。

注 - 如果将显示器连接到 Sun Blade X6440 服务器模块上, 打开服务器电源后, 显示 器上将不会显示 Solaris 10 预装映像。您会看到 BIOS 开机自检 (POST) 和其他启动信 息输出。这是因为,出厂时服务器的控制台已重定向至*串行*端口。您可以选择将输出发 送至 VGA (视频端口)。有关详细信息,请参见第 33 [页 "将控制台输出重定向到视](#page-42-0) [频端口 \(可选\)"。](#page-42-0)

本章包括以下主题:

- 第 28 [页 "开始之前"](#page-37-0)
- 第 31 [页 "配置预装的](#page-40-0) Solaris 10 操作系统"
- 第 33 页 "Solaris 10 [操作系统用户信息"](#page-42-1)
- 第 34 页 "使用 Solaris [安装程序"](#page-43-0)
- 第 35 [页 "重新安装](#page-44-0) Solaris 操作系统"

# <span id="page-37-0"></span>开始之前

<span id="page-37-4"></span>开始配置预装的 Solaris 10 操作系统之前, 执行以下操作:

- 执行服务器的 ILOM 初始配置, 并确定服务器的网络设置, 详情请参阅第2章。
- 收集在配置期间用到的信息,参见第28页"安装工作表"。

<span id="page-37-3"></span>提示 - 要查找服务器模块、PCI Express 模块和 SP MAC 地址, 参阅系统包装盒中提供 的客户信息表,或参阅分别印在相应标签上的服务器、 PCI EM 和 SP MAC 地址信息。

## <span id="page-37-1"></span>安装工作表

使用表 [3-1](#page-37-2) 中的工作表收集用于配置预装 Solaris 10 操作系统的信息。您只需收集适用 于您的系统应用的信息。

<span id="page-37-2"></span><sup>表</sup> **3-1** Solaris 10 配置工作表

| 安装信息                          |       | 描述或示例                                                               | 您的答案: 缺省值 (*)   |
|-------------------------------|-------|---------------------------------------------------------------------|-----------------|
| 语言                            |       | 从 Solaris 10 软件的可用语言列表中选择您要使用的<br>语言。                               | 英语*             |
| 区域设置                          |       | 从可用区域设置列表中选择您所在的地区。                                                 |                 |
| 终端                            |       | 从可用终端类型列表中选择您所使用的终端类型。                                              |                 |
| 网络连接                          |       | 系统是否连接到某个网络?                                                        | • 已联网<br>• 未联网* |
| <b>DHCP</b>                   |       | 系统能否使用动态主机配置协议 (DHCP) 来配置其网<br>络接口?                                 | • 是<br>• 否*     |
| 如果您未使用<br>DHCP, 请记录<br>下网络地址: | IP 地址 | 如果您不使用 DHCP,则为系统提供 IP 地址。<br>示例: 129.200.9.1                        |                 |
|                               | 子网    | 如果您不使用 DHCP, 则系统是否为某个子网的一<br>部分?<br>如果是,子网掩码是什么?<br>示例: 255.255.0.0 | 255.255.0.0*    |
|                               | IPv6  | 您是否想在该机器上启用 IPv6?                                                   | • 是<br>• 否*     |
| 主机名                           |       | 您为系统选择的主机名。                                                         |                 |

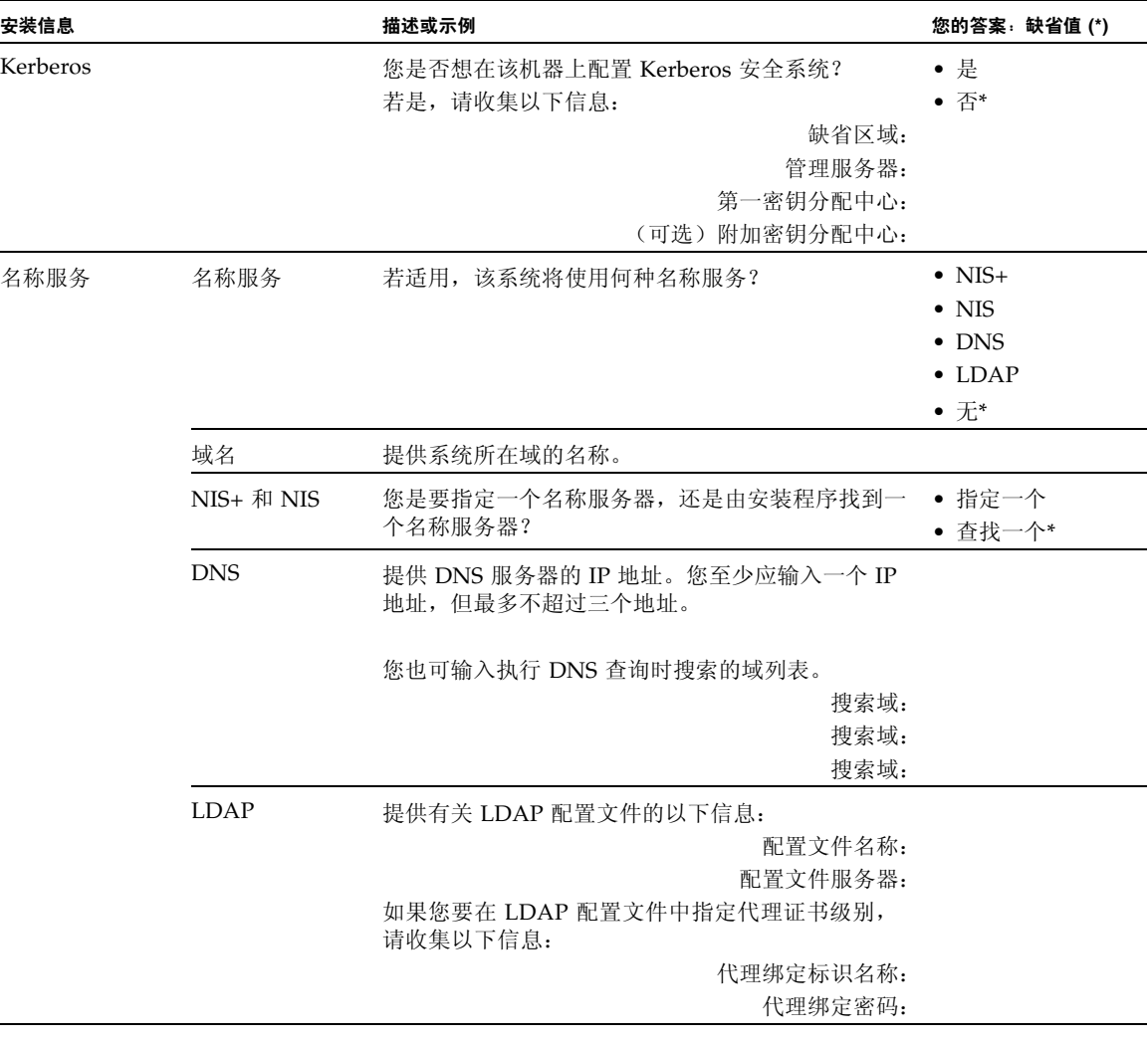

### <sup>表</sup> **3-1** Solaris 10 配置工作表 (续)

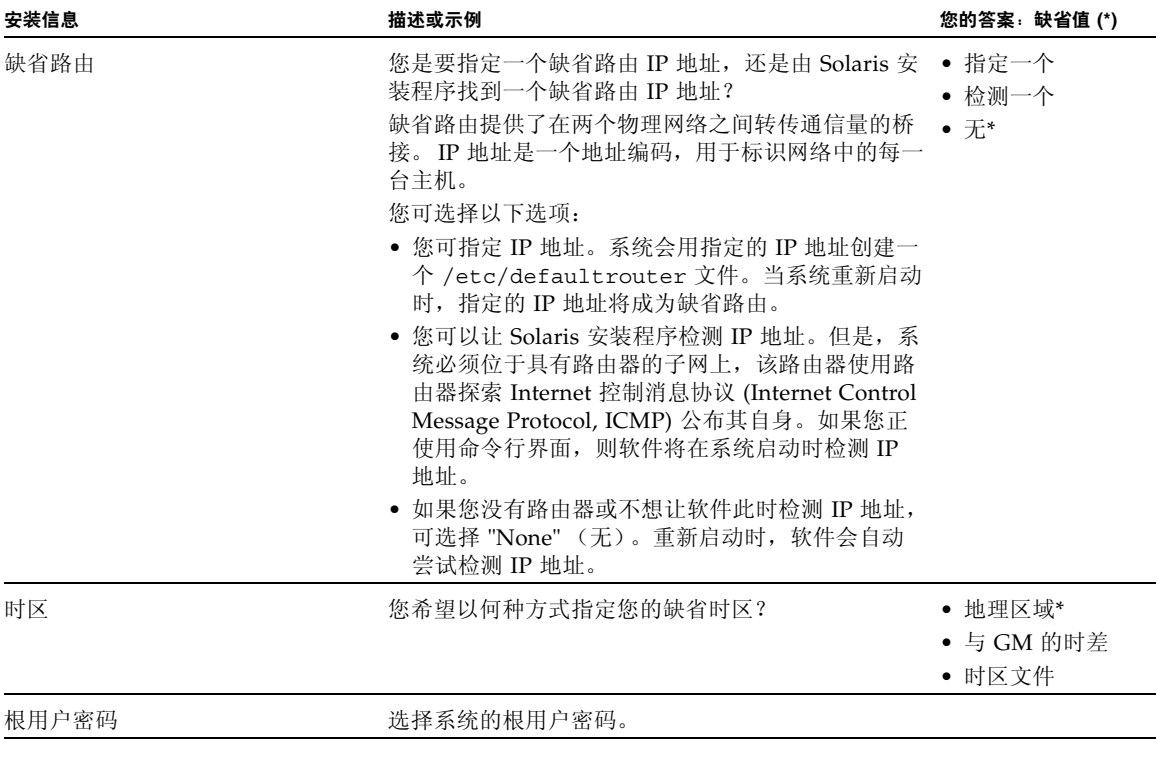

## <span id="page-40-0"></span>配置预装的 Solaris 10 操作系统

注 - 执行以下过程之前, 您需要设置服务处理器。如果尚未设置服务处理器, 请参阅 第 [2](#page-20-2) 章。

执行配置时请使用您在第 28 [页 "安装工作表"](#page-37-1)中收集到的信息。

<span id="page-40-2"></span>配置了服务器模块 ILOM 之后,您可以使用服务处理器连接至系统控制台,以配置预 装的 Solaris 10 操作系统 (OS)。

<span id="page-40-1"></span>▼ 配置预安装的 Solaris 10 操作系统

您可以使用串行终端或以太网连接至服务处理器,如第 13 [页 "连接到服务器模块](#page-22-2) [ILOM](#page-22-2)"中所述。

如果使用串行终端连接至服务处理器, 您可以使用以下选项之一:

■ 要在运行 Solaris 操作系统的客户机上捕获串行端口输出,, 键入:

#### \$**tip -9600 /dev/ttya**

- 在运行 Windows 操作系统的客户机上,启动一个终端程序,例如 Hyperterminal。
- 在运行 Linux 操作系统的客户机上,启动一个终端程序,例如 Minicom (Linux 软 件包中基于文本的串行通信程序)。有关详细信息,请参阅 Linux 软件包随附的手 册页。
- **1.** 使用第 13 [页 "连接到服务器模块](#page-22-2) ILOM"中所述的方法之一连接并登录至服务处理器。 显示服务器模块 ILOM CLI 提示符。

->

**2.** 确认将服务处理器的通信属性设置为缺省设置。例如:

```
-> show /SP/serial/host
/SP/serial/host
     Targets:
     Properties:
         commitpending = (Cannot show property)
         pendingspeed = 9600
         speed = 9600
     Commands:
       cd
       show
```
- **3.** 如果速度值不是 **9600**,输入以下命令进行更改:
- -> **set /SP/serial/host pendingspeed=9600 commitpending=true**
- **4.** 输入以下命令启动串行控制台模式:
	- -> **start /SP/console**

只有拥有管理员权限的帐户才有权配置 SP。

**5.** 显示提示符时,键入 **y**

Are you sure you want to start /SP/console (y/n)? **y**

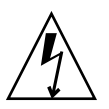

注意 – 使用导电物品接触凹进式电源按钮可能会导致人员电击致死或设备受损。

**6.** 使用带尖头的非导电性物品或尖状器具按前面板上的凹进式电源按钮,打开服务器 电源。

当操作系统启动时,屏幕上将显示 POST 消息。

- **7.** 按照 **Solaris 10** 预装系统屏幕上的提示进行操作。
- **8.** 当提示您提供系统和网络信息时,使用在第 28 [页 "安装工作表"](#page-37-1)中收集到的信息, 输入相应的信息。

所显示的屏幕可能有所不同,具体取决于您选用什么方式来为服务器分配网络信息 (DHCP 或静态 IP 地址)。

在您输入系统配置信息后,服务器完成启动过程,并显示 Solaris 登录提示。

<span id="page-42-0"></span>▼ 将控制台输出重定向到视频端口 (可选)

<span id="page-42-6"></span><span id="page-42-5"></span><span id="page-42-4"></span>服务器模块控制台自动定向到串行端口。开放源码启动载入程序 GRUB 是 Solaris 操作 系统为基于 X86 或 X64 的系统提供的缺省启动载入程序。启动载入程序是打开系统电 源后第一个运行的软件程序。

**1.** 使用线缆将主机服务器的串行端口 (通过机箱 **SER MGT** 端口或通过硬件锁线缆的 串行端口)连接至客户机系统的视频端口。

**2.** 从 **GRUB** 菜单中,选择通过 **VGA** 连接 (视频端口)显示安装进程,如下所示: \*\*\*\*\*\*\*\*\*\*\*\*\*\*\*\*\*\*\*\*\*\*\*\*\*\*\*\*\*\*\*\*\*\*\*\*\*\*\*\*\*\*\*\*\*\*\*\*\*\*\*\*\*\*\*\*\*\*\*\*\*\*\*\*\*\*\*

![](_page_42_Picture_171.jpeg)

要显示视频端口输出,请选择以下选项:

Solaris 10 5/08 s10x\_u5wos\_10 X86 - Graphics Adapter

## <span id="page-42-1"></span>Solaris 10 操作系统用户信息

本节提供 Solaris 10 操作系统的支持信息。

## <span id="page-42-2"></span>Solaris 10 用户文档

您可访问以下网址,获取 Solaris 10 操作系统的各种用户文档集:

http://docs.sun.com/app/docs/prod/solaris.10

### <span id="page-42-3"></span>Solaris 10 操作系统培训

为了满足您的个人时间安排和学习方式, Sun 提供了多种灵活的培训方式。培训方式包 括教师指导、基于 Web 的在线课堂、光盘教材和实况虚拟课堂。有关 Solaris 10 培训 和认证选项的简要说明,请访问:

http://www.sun.com/training/catalog/solaris10.html

# <span id="page-43-0"></span>使用 Solaris 安装程序

本部分中列出的文档提供了有关使用 Solaris 安装程序的说明,您可在以下网站上查看 此文档:

http://docs.sun.com/

按照适于 *x86* 系统的说明,而不是适于 *SPARC* 系统的说明执行操作。有关详细信息, 参阅适合您所装 Solaris 10 操作系统版本的 "Solaris 10 Release and Installation Collection" (Solaris 10 版本和安装文档集)。您可在以下网站上查看此文档:

http://docs.sun.com/app/docs/prod/solaris.10

配置预装的 Solaris 操作系统后, Solaris 安装程序会重新启动系统并提示您进行登录。 系统显示当日消息,表明系统中预载的软件:

- Sun Java<sup>™</sup> Enterprise System (Java ES)
- Sun Studio<sup>™</sup> 11

## <span id="page-43-1"></span>Sun Java Enterprise System

Sun Java Enterprise System (Java ES) 是一套软件组件,提供各种服务以支持通过网络 或 Internet 环境发布的企业级功能增强型应用程序。

## <span id="page-43-2"></span>Sun Studio 11

Sun Studio 11 为 SPARC 和 x86/x64 平台的 Solaris 操作系统提供了高性能的优化型 C、 C++ 和 Fortran 编译器。同时还包括命令行工具以及基于 NetBeans™ 的集成开发 环境 (Integrated Development Environment, IDE),以便分析应用程序性能和调试混 合源码语言应用程序。这些工具支持多个平台,可与 gcc、 Visual C++、 C99、 OpenMP 和 Fortran 2003 兼容。

# <span id="page-44-0"></span>重新安装 Solaris 操作系统

如果您想重新安装 Solaris 操作系统或安装其它版本的 Solaris 操作系统,则可以通过几 种不同的方式来安装操作系统,包括通过使用 DVD 和网络 (使用 Jumpstart Enterprise Toolkit [JET])。

有关详细的操作步骤,请参见 《Solaris 10 Installation Guide: Basic Installations》 (820-0176)手册。同时参阅《Sun Blade X6440 服务器模块操作系统安装指南》(820-3962)。

## <span id="page-44-2"></span><span id="page-44-1"></span>下载软件

如果需要重新安装软件,则可以从下列网站进行下载:

- 要下载 Solaris 10 操作系统, 访问: http://www.sun.com/software/solaris/get.jsp
- 要下载修补程序,请访问:

http://sunsolve.sun.com/pub-cgi/show.pl?target=home

## <span id="page-46-0"></span>索引

#### 英文字母

CMM ILOM, [12](#page-21-2) CMM,定义, [2](#page-11-2) Compact Flash 卡 安装, [3](#page-12-3) 定义, [2](#page-11-3) 取出, [8](#page-17-3) GRUB, [33](#page-42-4) IP 地址 通过 BIOS 设置实用程序配置, [21](#page-30-4) 通过 DHCP 配置, [23](#page-32-1) LED 指示灯 拆除准备就绪, [6](#page-15-2), [7](#page-16-4) 电源, [7](#page-16-5) 需要磁盘维护操作, [7](#page-16-6) 找到, [7](#page-16-7) MAC 地址, [15](#page-24-1), [23](#page-32-2) SP, [28](#page-37-3) 服务器模块, [28](#page-37-3) PCI EM MAC 地址, [28](#page-37-3) Solaris 10 操作系统 配置, [27](#page-36-3) 前提条件, [28](#page-37-4) 下载, [35](#page-44-2)

### **A**

安全 Shell (SSH) CLI 登录, [18](#page-27-4) CLI 注销, [18](#page-27-4) 安装 Compact Flash 卡, [3](#page-12-3) 安装操作系统, [26](#page-35-3) 安装概述, [2](#page-11-4)

### **B**

备用电源模式,将服务器设为, [6](#page-15-3)

### **C**

操作系统 预装操作系统 配置 Solaris 操作系统, [27](#page-36-4) 拆除准备就绪 LED 指示灯, [6](#page-15-2), [7](#page-16-8) 产品更新, [ix](#page-8-0) 串行端口连接器, [17](#page-26-2)

### **D**

登录 CLI 和 SSH, [18](#page-27-4) 电源 LED 指示灯, [7](#page-16-5) 动态主机控制协议 (Dynamic Host Control Protocol, DHCP), [23](#page-32-1)

### **F**

服务处理器 (SP) MAC 地址, [28](#page-37-3) 定义, [2](#page-11-5) 服务器模块 ILOM, [12](#page-21-3) 插入, [4](#page-13-3) 打开, [7](#page-16-9) 关闭, [7](#page-16-10) 将控制台重定向到视频, [33](#page-42-5) 启动, [8](#page-17-4) 前面板, [6](#page-15-4) 通过 SP IP 地址连接, [31](#page-40-2)

服务器模块 ILOM 通过机箱串行连接器连接, [14](#page-23-2) 通过以太网端口连接, [18](#page-27-5) 通过硬件锁线缆连接, [17](#page-26-3) 服务器模块定义, [2](#page-11-6)

### **G**

根用户密码, [19](#page-28-1) 固件更新, [ix](#page-8-0)

### **J**

机箱,定义, [2](#page-11-7) [机箱管理模块](#page-11-2) 参阅 CMM 集成无人职守管理器 (ILOM) CLI SSH 登录, [18](#page-27-6) SSH 注销, [18](#page-27-6) 串行连接, [14](#page-23-3) 定义, [2](#page-11-8) 简介, [11](#page-20-3) 自定义, [26](#page-35-4)

### **L**

连接 USB 设备, [17](#page-26-4)

### **M**

密码, 根用户, [19](#page-28-1) 命令行界面 (CLI) SSH 登录, [18](#page-27-4) SSH 注销, [18](#page-27-4)

### **Q**

驱动程序更新, [ix](#page-8-0) 缺省根用户密码, [19](#page-28-1)

### **S**

视频端口重定向, [33](#page-42-6) 术语定义, [2](#page-11-9), [11](#page-20-4), [12](#page-21-4)

### **Y**

预配置的 ILOM 管理员帐户, [12](#page-21-5)

### **Z**

注销 CLI 和 SSH, [18](#page-27-4)